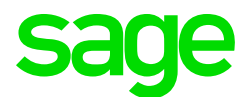

#### Sage CRM 2020 R2 Release Notes

Updated: August 2020

© 2020, The Sage Group plc or its licensors. All rights reserved. Sage, Sage logos, and Sage product and service names mentioned herein are the trademarks of The Sage Group plc or its licensors. All other trademarks are the property of their respective owners.

# **Contents**

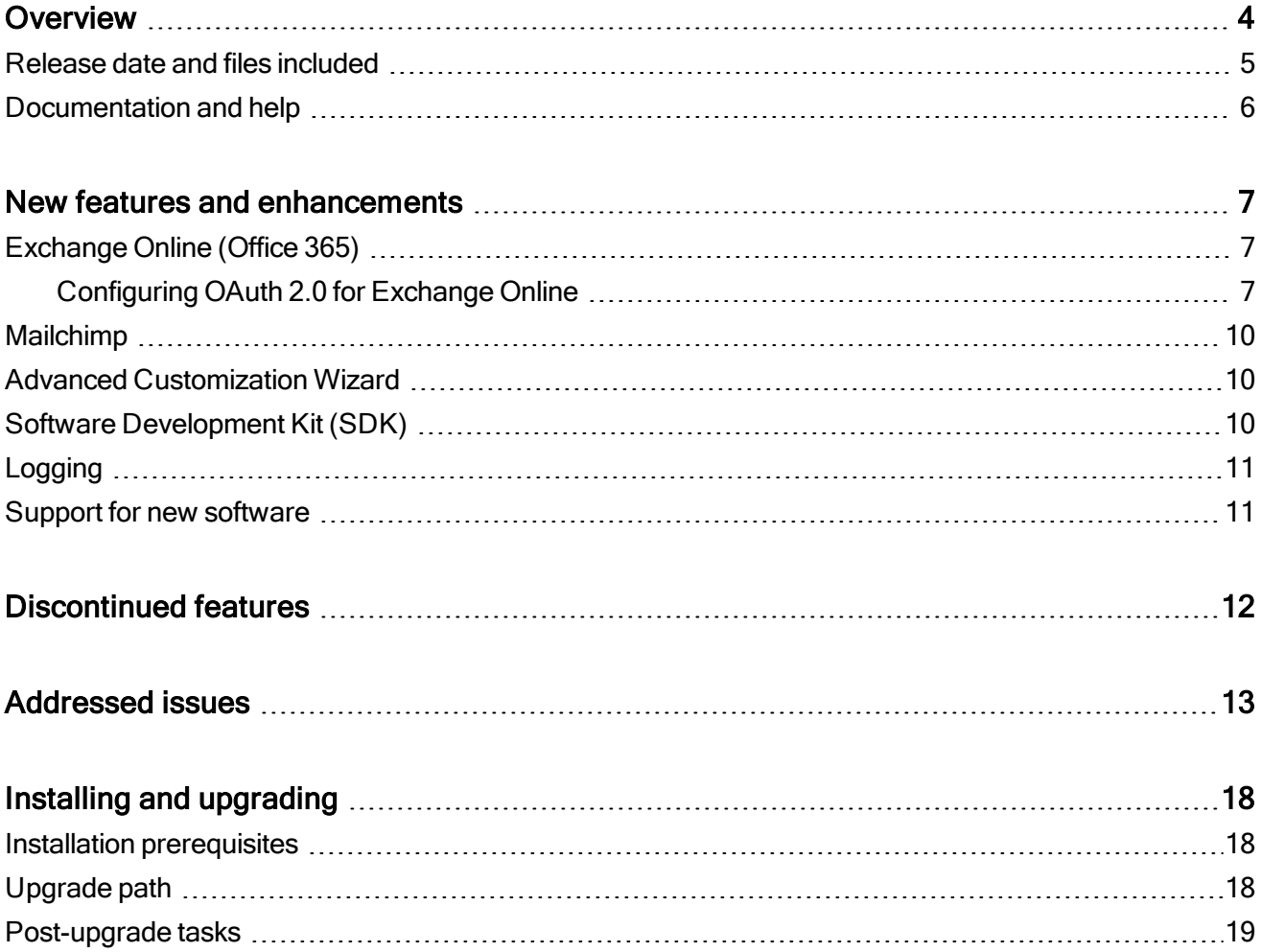

## <span id="page-3-0"></span>Overview

This document provides information about the new features and enhancements implemented, issues addressed, and issues known to exist (if any) in the Sage CRM 2020 R2 release. It is intended for Sage OpCos, Sage CRM partners, and Sage CRM customers.

While this document refers to Sage CRM, regional products may use different brand names.

Depending on the region you are in, you can obtain license keys for Sage CRM 2020 R2 to install specific product modules such as Sales, Marketing, and Service (or combinations of these modules). For more information on the availability of modules and the configurations available in your region, please contact your local Sage office.

When installing Sage CRM 2020 R2, you can optionally select to send anonymous Sage CRM usage statistics to Sage through Google Analytics. This information will allow Sage to improve the services and software we provide to our customers.

#### <span id="page-4-0"></span>Release date and files included

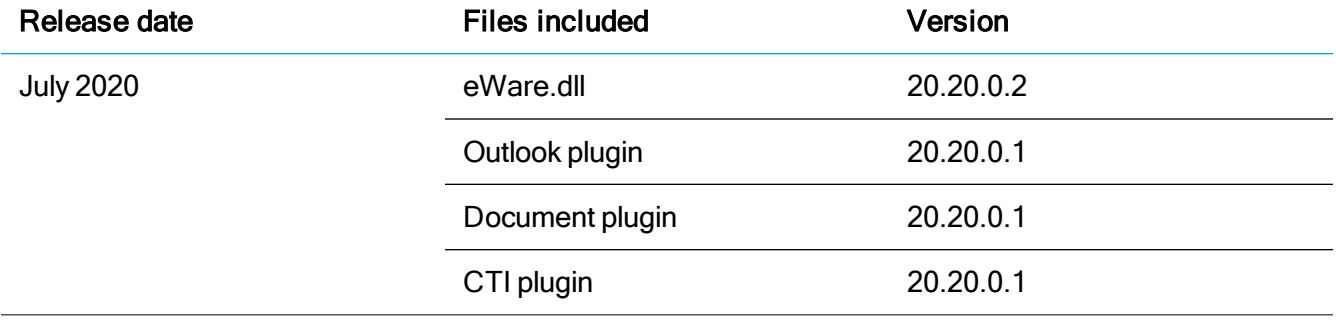

### <span id="page-5-0"></span>Documentation and help

To view context-sensitive help, click the Help button in Sage CRM 2020 R2.

For more information about the software with which Sage CRM 2020 R2 can work and integrate, see the 2020 R2 Hardware and Software Requirements posted on the Sage CRM Help [Center](http://help.sagecrm.com/).

For online User Help, online System Administrator Help, and all PDF documentation for this release, go to the Sage CRM Help [Center](http://help.sagecrm.com/).

Note: Translated help and guides have been discontinued. Only English documentation is now supplied with Sage CRM.

# <span id="page-6-0"></span>New features and enhancements

Sage CRM 2020 R2 provides new features and enhancements in the following areas:

- [Exchange](#page-6-1) Online (Office 365)
- [Mailchimp](#page-9-0)
- **Advanced [Customization](#page-9-1) Wizard**
- Software [Development](#page-9-2) Kit (SDK)
- $\cdot$  [Logging](#page-10-0)
- <span id="page-6-1"></span>• Support for new [software](#page-10-1)

### Exchange Online (Office 365)

• Support for OAuth 2.0. You can configure Sage CRM to use OAuth 2.0 authentication when working with Exchange Online. This is particularly important because Microsoft have announced that they are turning off Basic Authentication in Exchange Online on the 13th October 2020. To continue using integration with Exchange Online in Sage CRM after that date, you must enable and configure OAuth 2.0. For details, see the steps below.

#### <span id="page-6-2"></span>Configuring OAuth 2.0 for Exchange Online

- Step 1: Add [ApplicationImpersonation](#page-7-0) role in Exchange Online
- Step [2: Register](#page-7-1) Sage CRM as a new app in Azure Active Directory
- Step 3: Configure Exchange [Integration](#page-8-0) in Sage CRM

#### <span id="page-7-0"></span>Step 1: Add ApplicationImpersonation role in Exchange Online

- 1. Sign in to the [Exchange](https://outlook.office365.com/ecp) admin center in Office 365.
- 2. Add the ApplicationImpersonation role to your Office 365 administrator account:
	- a. Go to permissions | admin roles.
	- b. Click the plus sign (+) to create a new role group for Sage CRM:
		- In Name, enter a descriptive name for the group (for example, Sage CRM impersonation).
		- Under Roles, click the plus sign  $(+)$  and add the Application Impersonation admin role.
		- Under Members, click the plus sign  $(+)$  and add your Office 365 admin account.
	- c. When you are done, click Save.

#### <span id="page-7-1"></span>Step 2: Register Sage CRM as a new app in Azure Active Directory

- 1. Sign in to the Azure Active [Directory](https://aad.portal.azure.com/) admin center.
- 2. Go to App [registrations.](https://aad.portal.azure.com/#blade/Microsoft_AAD_RegisteredApps/ApplicationsListBlade)
- 3. Click New registration and do the following:
	- a. In Name, enter a descriptive name for the application (for example, Sage CRM).
	- b. Under Supported account types, select Accounts in any organizational directory (Any Azure AD directory - Multitenant).
	- c. Under Redirect URI (optional), select Public client/native (mobile & desktop) and enter the following URI:

http://localhost/<install name>/CustomPages/OAuth/callback.html

Where <install name> is the name of your Sage CRM installation, all lowercase.

Use https://if your installation is configured to use HTTPS.

- d. Click Register, copy the application (client) ID that displays and store it in a file.
- 4. Add the EWS.AccessAsUser.all permission for your app:
	- a. Click API permissions, and then click Add a permission.
	- b. On the Microsoft APIs tab, click Exchange, and then click Delegated permissions.
	- c. Expand EWS to select EWS.AccessAsUser.All.
	- d. Click Add permissions.

#### <span id="page-8-0"></span>Step 3: Configure Exchange Integration in Sage CRM

To complete the steps below, open a web browser on the Sage CRM server and enter the Sage CRM access URL replacing the server name or IP address with *localhost*. For example: http://localhost/crm.

Note: If you have Microsoft Office 365 credentials cached on the Sage CRM server, you may encounter errors while completing the below steps. To avoid errors, we recommend that you either complete these steps in an incognito tab of your web browser or clear your web browser's cache.

- 1. Log on to Sage CRM as a system administrator.
- 2. Go to <My profile> | Administration | System | System Behavior and click Change.
- 3. Make sure that Use Exchange Server Integration is set to Yes.
- 4. Go to <My profile> | Administration | E-mails and Documents | Exchange Server Integration | Connection Management and click New.]
- 5. Complete the following options:
	- In Exchange Type, select Exchange Online (Office 365).
	- In Exchange Web Service URL, enter https://outlook.office365.com/EWS/Exchange.asmx.
	- In Application (client) ID, enter the ID you copied in Step 2: Register Sage CRM as a new app in Azure Active Directory.
- 6. Click Save.

You may be prompted to sign in to your Office 365 admin account and grant permissions to the Sage CRM app you have registered earlier.

## <span id="page-9-0"></span>Mailchimp

• New behaviour of the automatic detection of duplicate emails. Now when the Detect duplicate emails option in <My profile> | Administration | System | System Behaviour is enabled, it prevents you from using the same email address to create two records of the same type (that is, Company, Person, or Lead). For example, you can create a Person, a Lead, and a Company record with the same email address, but you cannot create two Person records with the same email address.

Previously the Detect duplicate emails option prevented the creation of two records with the same email address regardless of the record type.

<span id="page-9-1"></span>• Improved Duplicate Emails screen. You can click last name or company name in the list to view the related Person, Company, or Lead record.

#### Advanced Customization Wizard

• Create entities with .NET support regardless of installed license type. With this enhancement, the For Dot Net check box is now always available in the Advanced Customization Wizard when creating a new entity, regardless of installed Sage CRM license type. When selected, this check box creates a custom entity without ASP pages. To customize the entity, use a .NET DLL.

Previously the For Dot Net check box was available only when you had a Sage CRM developer license installed.

### <span id="page-9-2"></span>Software Development Kit (SDK)

A new Sage CRM SDK is now available. Partners can download the SDK at [https://community.sagecrm.com/partner\\_community/m/example\\_components\\_\\_developer\\_](https://community.sagecrm.com/partner_community/m/example_components__developer_resources/28622.aspx) [resources/28622.aspx.](https://community.sagecrm.com/partner_community/m/example_components__developer_resources/28622.aspx)

Note: You will be prompted to log on to the Sage CRM Partner Community.

The new SDK provides the following enhancement:

• Relaxed installation requirements. The SDK Setup doesn't require a developer license key to be installed. Also it doesn't check the installed Sage CRM version.

## <span id="page-10-0"></span>Logging

• New location and name of the logging configuration file. The new name of the file that stores logging configuration settings for Sage CRM components is  $log4j2.xml$  and you can find it in the following location on a Sage CRM server:

#### <Sage CRM installation folder>\WWWRoot\tomcat\webapps\<InstallName>j\WEB-INF\classes

where

• <Sage CRM installation folder> is the folder you specified when installing Sage CRM. By default, this is

%ProgramFiles(x86)%\Sage\CRM\CRM.

- <InstallName> is the installation name you specified when installing Sage CRM. By default, this is CRM.
- Automatic archiving of log files. Now when the size of a log file exceeds 500 MB, the file is automatically moved to a gzip archive located in the folder where the log file originally resided. The archive has the following name and extension:

#### %i.log.gz

<span id="page-10-1"></span>where % is the increment number assigned to the archive.

#### Support for new software

- Microsoft SQL Server 2019. Sage CRM now supports the latest version of SQL Server. You can host Sage CRM database on SQL Server 2019 with Cumulative Update 4 or earlier installed.
- Microsoft SQL Server 2017 CU 20. You can host Sage CRM database on SQL Server 2017 with Cumulative Update 20 or earlier installed.

## <span id="page-11-0"></span>Discontinued features

• Support for Microsoft SQL Server 2016. Sage CRM 2020 R2 does not support this SQL Server version.

## <span id="page-12-0"></span>Addressed issues

This section lists the issues reported by our customers that are addressed in Sage CRM 2020 R2.

Note: After you install Sage CRM 2020 R2, clear the Web browser cache on each user's computer to ensure the Interactive Dashboard works correctly.

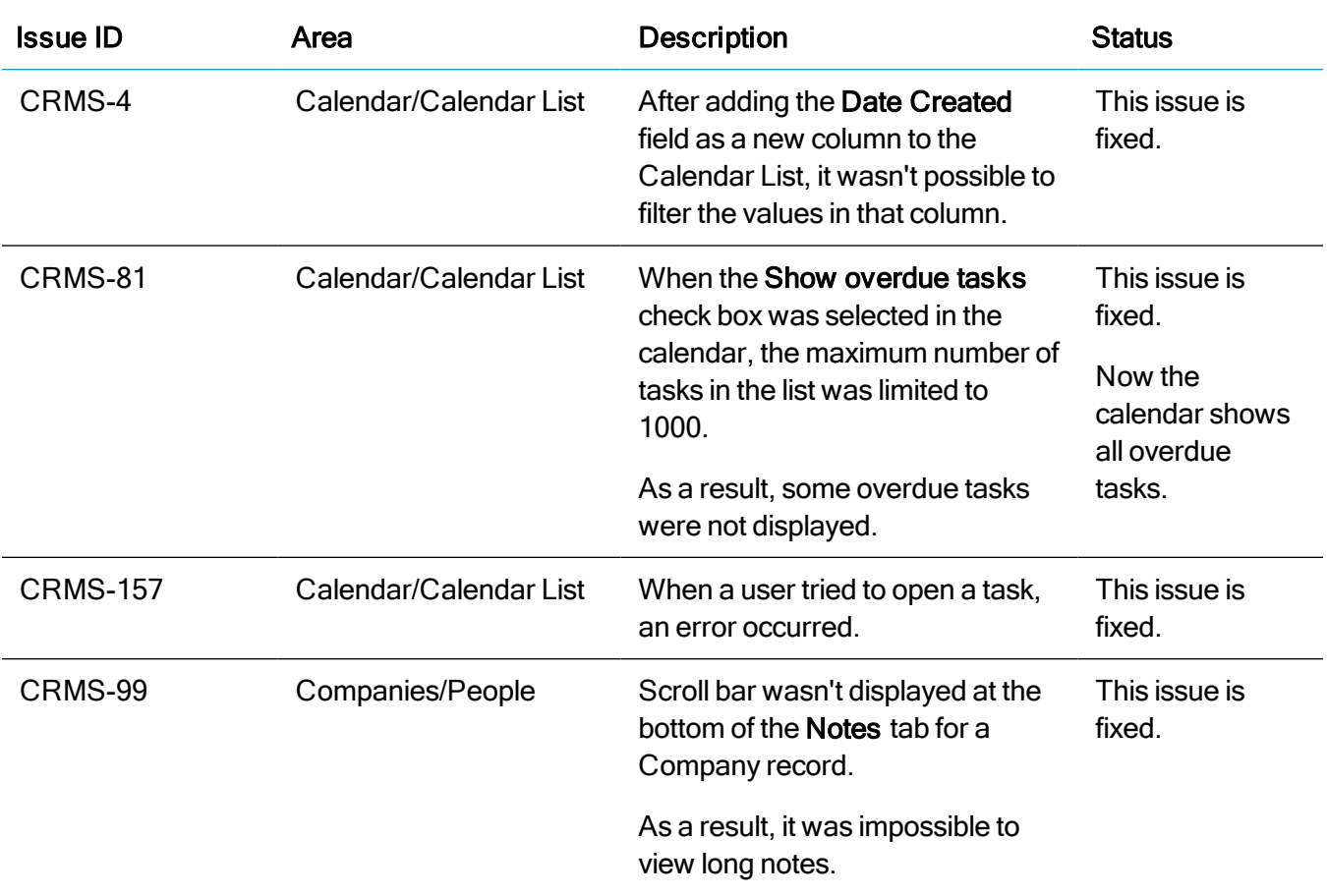

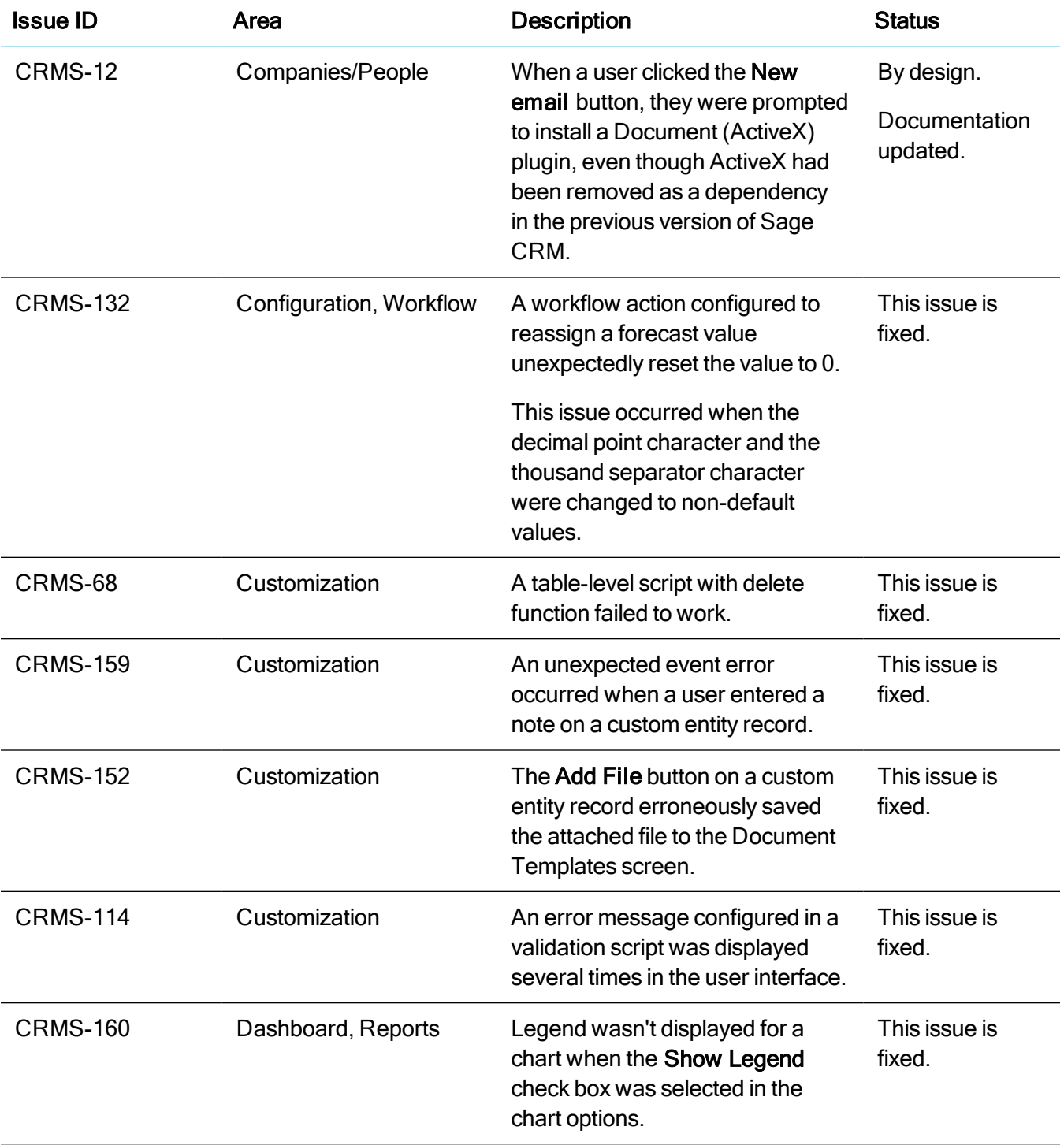

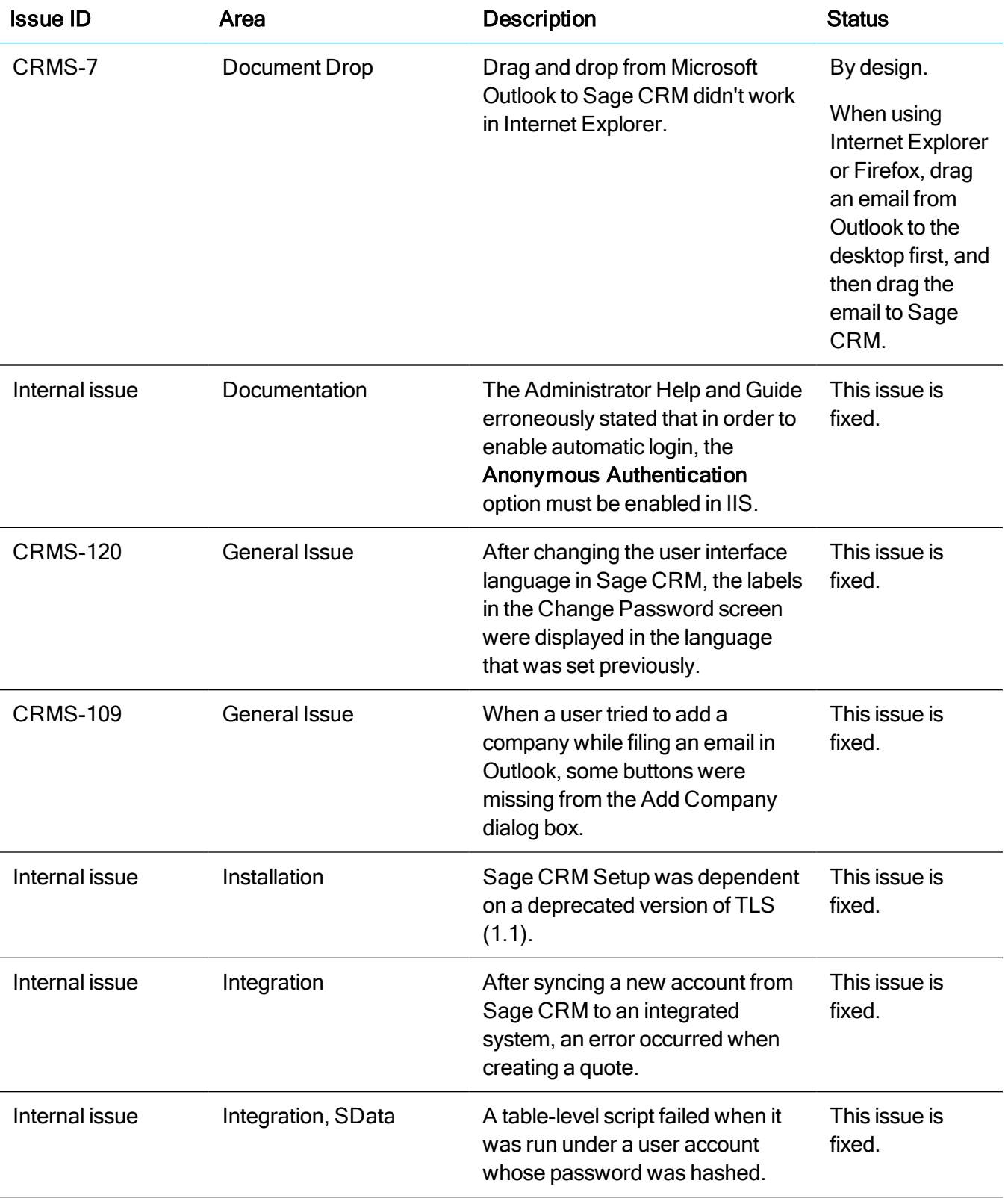

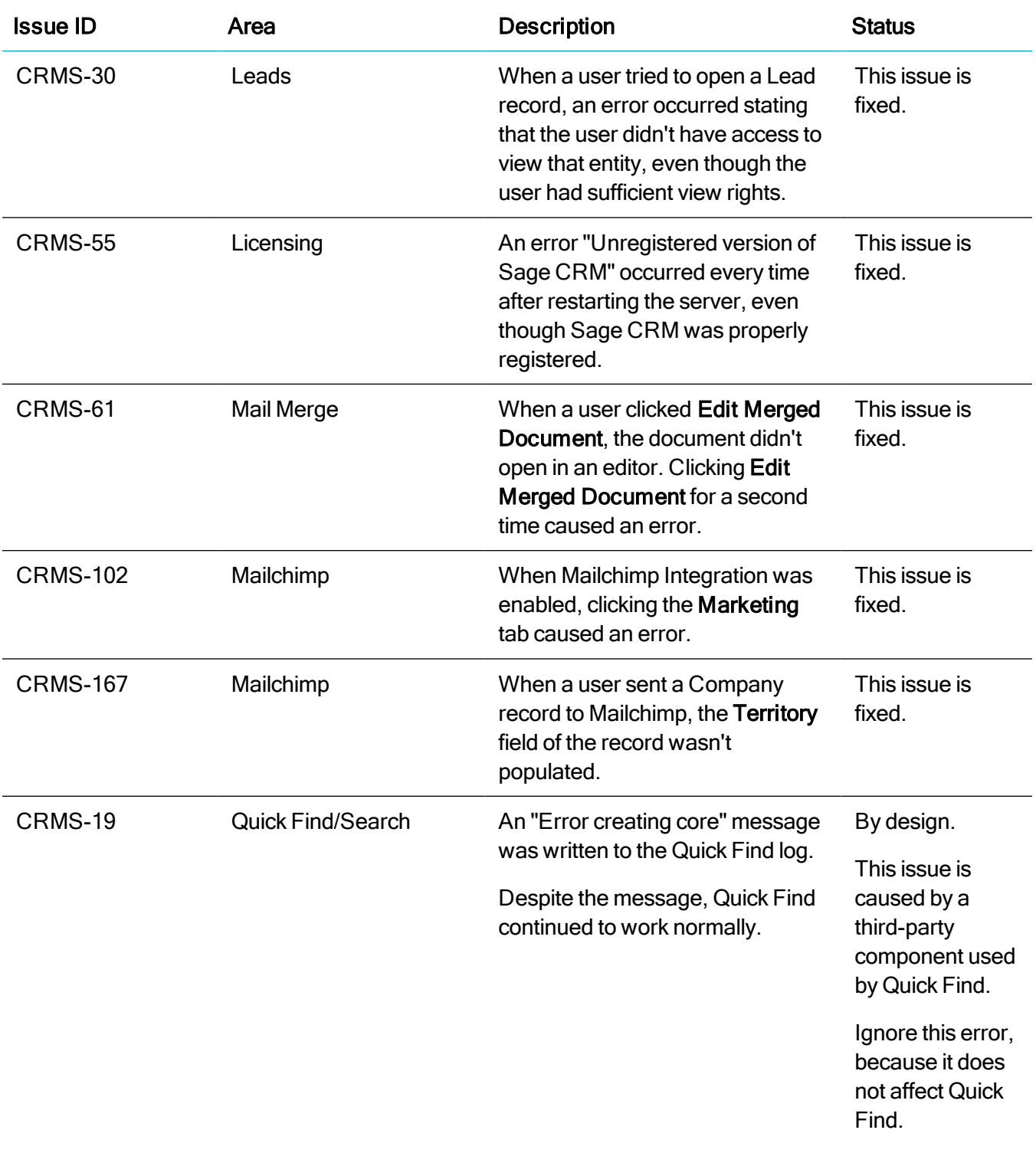

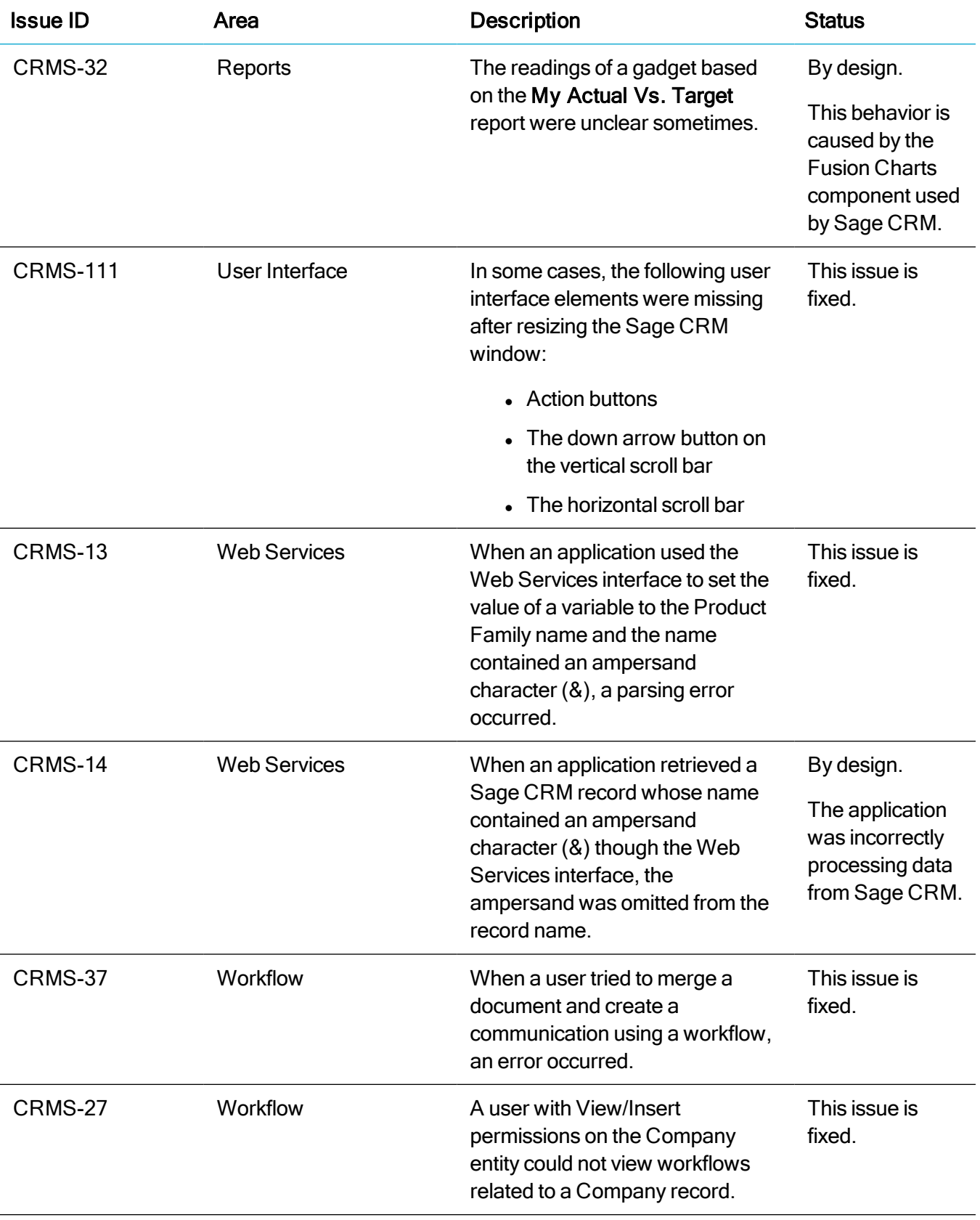

# <span id="page-17-0"></span>Installing and upgrading

Note: Install only one Sage CRM instance per server. Sage doesn't support configurations where two or more Sage CRM instances are installed on the same server.

## <span id="page-17-1"></span>Installation prerequisites

Before installing Sage CRM, make sure you have Microsoft OLE DB Driver 18 for SQL Server installed on the SQL Server that will be hosting the Sage CRM database.

Click here to download Microsoft [OLE DB Driver](https://www.microsoft.com/en-us/download/details.aspx?id=56730) 18 for SQL Server

<span id="page-17-2"></span>If you don't have this driver installed, the Sage CRM Setup will not be able to connect to the SQL Server.

### Upgrade path

You can use the Sage CRM 2020 R2 installation package to upgrade from versions 2020 R1, 2019 R2, 2019 R1, 2018 R3, 2018 R2, and 2018 R1.

To upgrade from an earlier version of Sage CRM, please first upgrade to one of the versions listed here.

After upgrading Sage CRM, you must log on to Sage CRM as a system administrator at least once before upgrading to the next version. This is required to update the Sage CRM database correctly.

## <span id="page-18-0"></span>Post-upgrade tasks

Re-enter the Sage CRM system administrator password after you have upgraded Sage CRM that is integrated with another system. This is required to hash and securely store the password.

- 1. Log on to Sage CRM as a system administrator.
- 2. Go to  $\Omega$  | Administration | Integration | Integration List and click the integration for which you want to re-enter the password.
- 3. Click Disable and then click Continue.
- 4. Click Change.
- 5. In the CRM Password text box, re-enter the password.
- 6. Click Save.
- 7. Click Enable.

Note: You must re-enter the Sage CRM system administrator password using the steps above whenever you modify your integration.